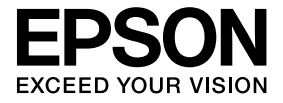

# **ELPDCO6 Kamera na dokumenty Používateľská príručka**

## **Bezpečnostné pokyny**

Ďakujeme, že ste si zakúpili tento výrobok. Pozorne si prečítajte túto príručku, aby ste používali tento výrobok bezpečne a správne. Ak chcete rýchlo vyriešit' akékoľvek problémy, majte túto príručku stále po ruke.

Aby ste mohli používat' tento výrobok bezpečne a správne, v tejto Používateľskej príručke a na výrobku sú použité symboly, ktoré naznačujú škodlivost' pre používateľa alebo iných ľudí, alebo riziko poškodenia majetku. Indikácie a ich význam sú nasledovné. Pred prečítaním príručky im správne porozumejte.

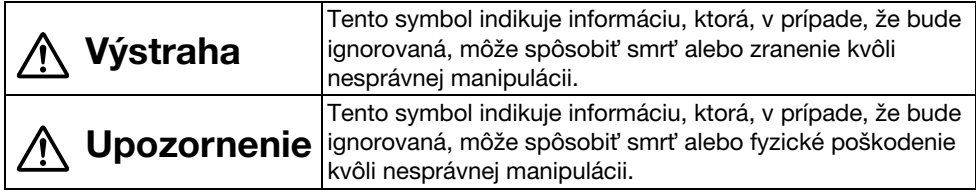

## **Výstraha**

v Ak sa akákoľvek z nasledujúcich situácií objaví, okamžite odpojte USB kábel a obrát'te sa na miestneho predajcu alebo servisné centrum Epson:

Ak z jednotky vychádza dym, nezvyčajný zápach alebo nezvyčajný zvuk.

Do jednotky vnikla voda alebo cudzí predmet.

Výrobok spadol alebo je poškodený kryt.

Pokračujúce používanie môže spôsobit' požiar. Kvôli možnému nebezpečenstvu sa nikdy nepokúšajte opravit' jednotku sami.

- v Nikdy neotvárajte puzdro jednotky, môže to urobit' iba servisný pracovník. Okrem toho, nikdy jednotku nedemontujte alebo neupravujte. Môže dôjst' k požiaru alebo nehode.
- v Na hornú čast' jednotky nedávajte žiadne nádoby s vodou. Ak sa niečo rozleje a dostane do jednotky, môže vypuknút' požiar.
- v Nevkladajte do jednotky žiadne kovové predmety alebo iné cudzie materiály. Môže vypuknút' požiar.
- v Neukladajte jednotku na miestach s nezvyčajne vysokými teplotami, ako je priame slnečné žiarenie alebo v blízkosti výstupu klimatizácie či ohrievača. Jednotka sa kvôli teplu môže zdeformovat', vnútorné komponenty môžu byt' nepriaznivo ovplyvnené alebo môže vypuknút' požiar.
- v Nepoužívajte ani neodkladajte jednotku na miesta s veľkou vlhkost'ou alebo na miesta, kde môže namoknút' ako napr. von alebo v blízkosti vane príp. sprchy.
- v Pri používaní jednotky sa nepozerajte do objektívu kamery, keď je kontrolka LED zapnutá.

## **Upozornenie**

- v Neukladajte na jednotku žiadne t'ažké predmety. Môže sa prevrátit' alebo zlomit'.
- v Vytiahnite pri používaní jednotky podstavec. Jednotka môže spadnút', a ak niekoho buchne, môže ho zranit'.
- Neprivrite si prsty v pohyblivých častiach jednotky.
- v Nepoložte jednotku na nestabilné miesto napríklad nestabilný stôl alebo šikmý povrch. Jednotka môže spadnút' alebo sa prevrátit' a tak spôsobit' zranenie.
- v Pri zdvíhaní ramena jednotky používajte obidve ruky. Ak uvoľnite rameno kamery skôr, než sa úplne vydvihne, hlava kamery môže vyskočit' a spôsobit' zranenie.
- v Neumiestňujte ani neodkladajte jednotku na miesto, kde bude prístupná malým det'om. Jednotka môže spadnút' alebo sa prevrátit' a tak spôsobit' zranenie.
- v Neumiestňujte jednotku blízko elektrického vedenia s vysokým napätím alebo zdrojov magnetizmu. Jednotka nemusí správne fungovat'.
- v Pred vyčistením jednotky odpojte USB kábel, aby ste predišli možnému poškodeniu.

## **Bezpečnostné opatrenia pri používaní**

- v Neumiestňujte jednotku na miesta, kde bude vystavená mastnému dymu alebo pare, ako sú miesta na varenie alebo v blízkosti zvlhčovačov, alebo na veľmi vlhkých príp. prašných miestach.
- v Neukladajte jednotku na priame slnečné žiarenie alebo do blízkosti ohrievačov.
- v Neukladajte jednotku na miesta, kde bude vystavená veľkým vibráciám.
- v Nedotýkajte sa objektívu kamery holými rukami. Zobrazené obrázky nebudú jasné, ak budú na povrchu objektívu odtlačky prstov alebo olej z pokožky.
- v Odpojte USB kábel, ak jednotku premiestňujete alebo nepoužívate.
- v Pri čistení jednotky ju utrite mäkkou a suchou handričkou. Nepoužívajte prchavé látky ako sú riedidlo alebo benzén.
- v Pri prenose uložte jednotku do mäkkého puzdra na prenášanie.
- v Keď je jednotka pripojená k projektoru s USB káblom, nebude fungovat' správne, ak použijete rozbočovač USB. Pripojte ju priamo.
- v Pripojte jednotku pomocou USB kábla, ktorý sa dodáva s jednotkou alebo projektorom.
- v Nepoužívajte alebo neukladajte jednotku tam, kde bude vystavená mastnému dymu alebo cigaretovému dymu alebo na veľmi prašných miestach.

## **Zoznam dodávaných položiek**

Skontrolujte nasledujúci zoznam, či máte všetky dodávané položky. Ak náhodou niečo chýba alebo je poškodené, obrát'te sa na svojho predajcu.

- $\Box$  Kamera na dokumenty  $\Box$  USB kábel (na používanie iba s Kamerou na dokumenty) 3,0 m
- 
- $\Box$  Používateľská príručka (táto príručka)  $\Box$  Mäkké puzdro na prenášanie ELPDC06 \*
- 
- $\Box$  Stručná príručka  $\Box$  Štítok s nastavením
- $\Box$  ArcSoft Application software for ELPDC06
- \* Keď sa jednotka dodáva spolu s projektorom, Mäkké puzdro na prenášanie sa nedodáva.

## **Funkcie výrobku**

- v Kompaktná veľkost' Táto kamera na dokumenty je kompaktná a ľahká a jednoducho sa prenáša a používa v malých priestoroch.
- v Jednoduché nastavenie

Kameru na dokumenty môžete priamo pripojit' k vybraným modelom projektorov Epson pomocou jedného USB kábla. To vám umožní premietnut' zväčšené obrázky tlačených dokumentov a iných materiálov. (Pozrite si Používateľskú príručku k projektoru a overte si kompatibilitu.)

#### v Kompatibilita s počítačom

Keď používate kameru na dokumenty s počítačom, môžete zachytit' a upravit' obrázky. Pripojenie je jednoduché — iba pripojte dodávaný USB kábel (samostatný napájací kábel nie je potrebný).

# **Názvy častí a funkcie**

### **Horná/bočná/zadná strana**

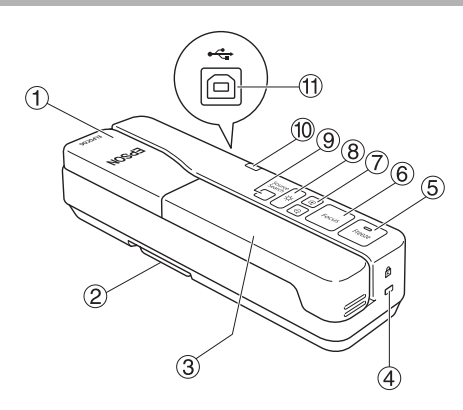

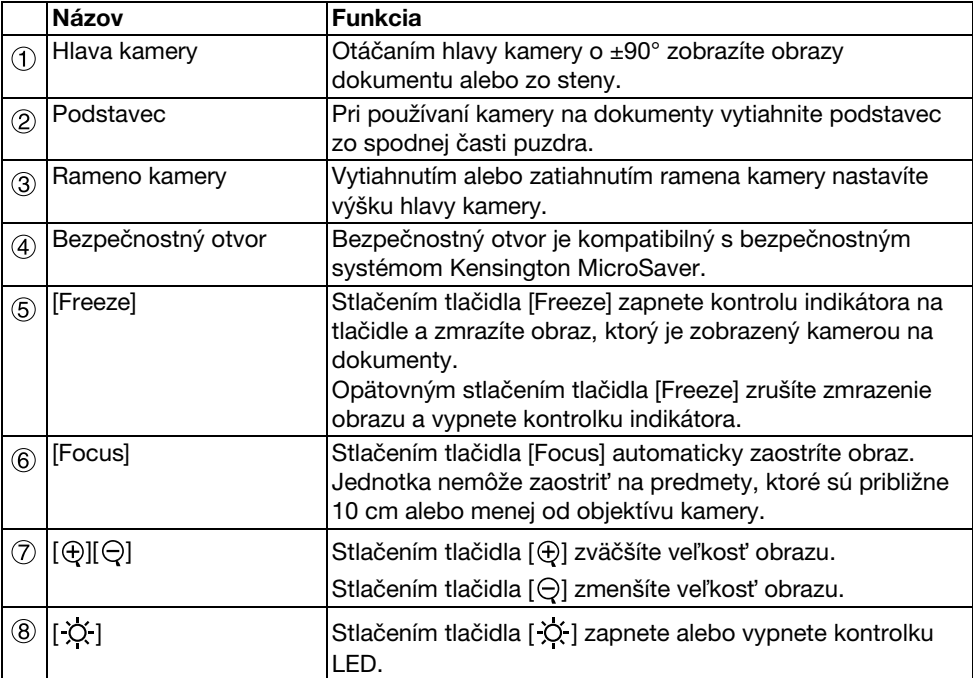

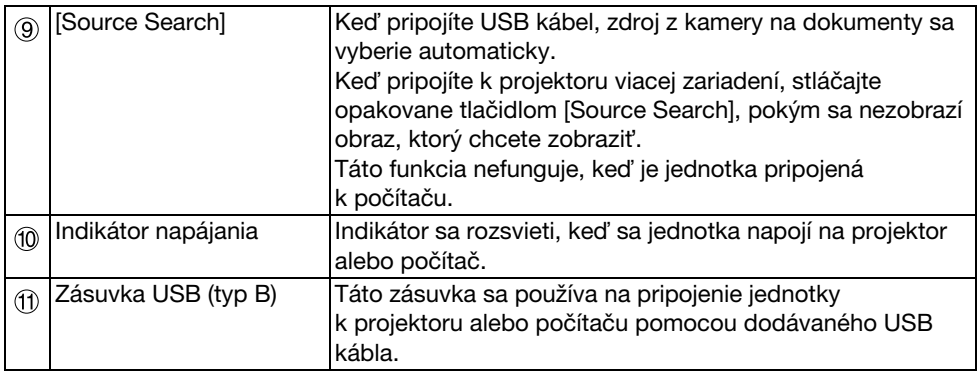

### **Hlava kamery**

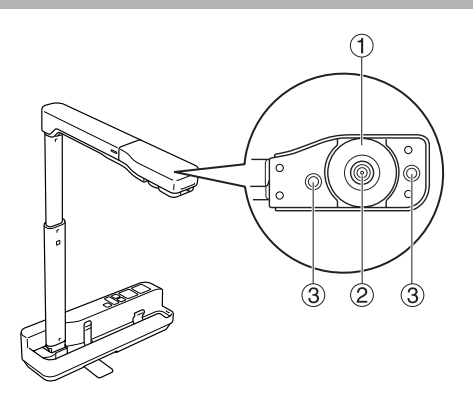

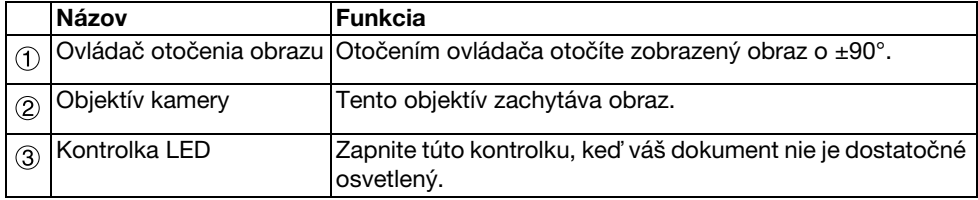

## **Pripojenie k projektoru na zobrazenie obrázkov**

Pripojte kameru na dokumenty k projektoru pomocou dodávaného USB kábla. Informácie o projektoroch, ktoré môžete pripojit', nájdete v Používateľskej príručke dodávanej k projektoru.

#### **Postup**

#### A **Vytiahnite podstavec, podržte základňu a zdvihnite hlavu kamery.**

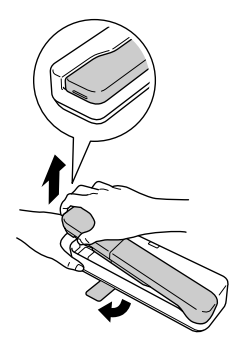

#### **Upozornenie**

- v**Kamera na dokumenty nebude fungovat**' **správne, ak použijete rozbočovač USB. Pripojte projektor priamo k jednotke.**
- v**Neprivrite si prsty v pohyblivých častiach jednotky.**
- v**Vytiahnite pri používaní kamery na dokumenty podstavec. V opačnom prípade môže jednotka spadnút**'**, a ak niekoho buchne, môže ho zranit**'**.**

B **Rameno kamery nadvihnite, kým držíte hlavu kamery.**

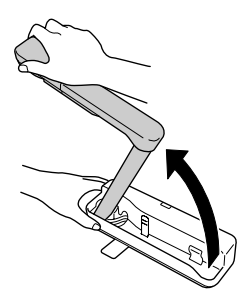

#### **Upozornenie**

**Neuvoľňujte hlavu kamery skôr, než je rameno kamery v kolmej polohe. Ak vás hlava kamery buchne, môže vám spôsobit**' **zranenie.**

**(3)** Otočte ramenom kamery o 90° a nastavte výšku podľa predmetu.

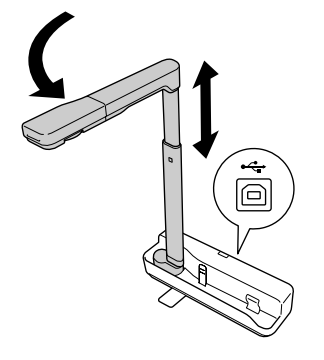

#### **Výstraha**

**Nepozerajte sa do objektívu kamery, keď je kontrolka LED zapnutá.**

 $\widehat{A}$ ) Ak chcete zobrazenie pomocou kamery na dokumenty, pripoite dodávaný USB **kábel (3,0 m) do zásuvky USB (typ A), ktorá je označená ikonou Kamery na**  dokumenty 1 na projektore.

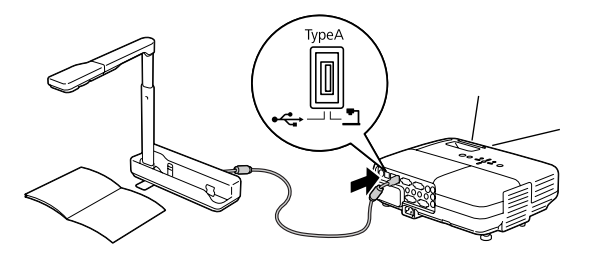

### **Pripojenie k projektoru cez počítač**

Informácie o pripojení k počítaču nájdete v časti ["Pripojenie k počítaču na zobrazenie](#page-8-0)  [obrázkov" na strane 9](#page-8-0).

## **Zobrazenie obrázkov**

### **Zobrazenie obrazu tlačených dokumentov a iných materiálov**

#### **Postup**

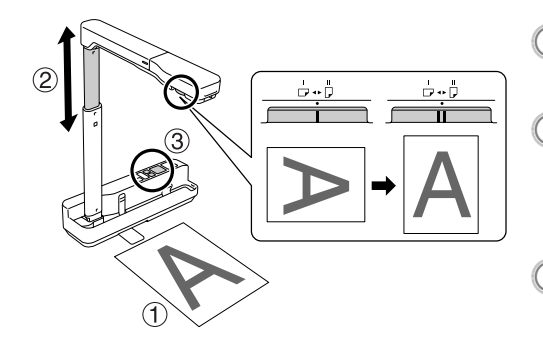

- A **Položte dokument, ktorý chcete zobrazit**'**, priamo pod objektív**
- **kamery.**<br>2 **Vytiahnutím alebo zatiahnutím ramena kamery nastavíte veľkost**' **obrazu a stlačením tlačidiel [** $\oplus$ **][** $\ominus$ **] zväčšíte alebo zmenšíte veľkost**' **obrazu.**<br> **Stlačením tlačidla [Focus]** 
	- **automaticky zaostríte obraz.** Ak chcete otočit' obraz, otočte ovládačom otočenia obrazu.

### **Zobrazenie naživo alebo obrazu z bielej tabule**

#### **Postup**

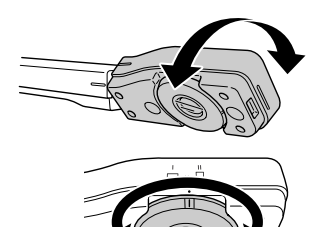

- A **Otočením hlavy kamery zobrazíte obraz naživo alebo obraz z bielej tabule alebo steny.**
- B **Ak chcete otočit**' **obraz, otočte ovládačom otočenia obrazu.**

### <span id="page-8-0"></span>**Pripojenie k počítaču na zobrazenie obrázkov**

Ak chcete pripojit' kameru na dokumenty k počítaču, musíte nainštalovat' dodávanú aplikáciu ArcSoft Application software for ELPDC06. Po nainštalovaní softvéru môžete počítač použit' na obsluhu kamery na dokumenty a zachytit' obrázky. Okrem toho, veľké obrázky je možné zobrazit' pripojením počítača k projektoru.

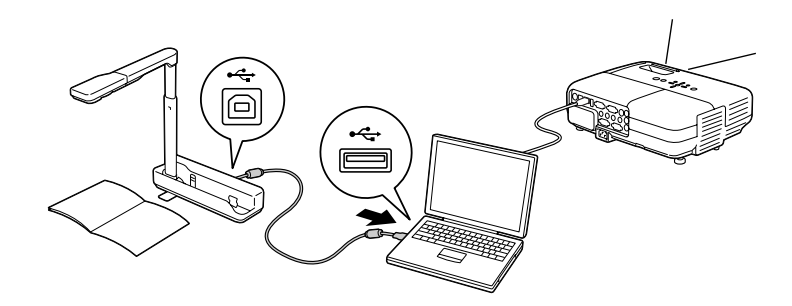

## **Používanie aplikácie ArcSoft Application software for ELPDC06**

Táto čast' vysvetľuje obsluhu jednotky pri pripojení k počítaču.

V nasledujúcich opisoch, ak nie je inak uvedené, sa používajú ukážky obrazoviek systému Windows. Obrazovky však budú podobné tým, ktoré sú na počítačoch Macintosh.

### **Inštalovanie softvéru**

Pred inštaláciou softvéru sú dôležité nasledujúce body:

- v Pred inštaláciou softvéru ukončite všetky programy, ktoré sú aktuálne spustené.
- v Pre používateľov systému Windows XP/Vista: nainštalujte softvér ako používateľ s oprávneniami správcu.
- v Pozrite si Prílohu pre operačné prostredie, ktoré je potrebné pre softvér.

#### **Postup**

Pre systém Windows

- A **Vložením disku CD-ROM do počítača spustíte inštaláciu aplikácie ArcSoft Application software for ELPDC06.**
- B **Keď sa zobrazí obrazovka s Licenčnou zmluvou, kliknite na možnost**' **"Áno".**
- C **Nainštalujte softvér podľa pokynov.**
- D **Keď sa zobrazí obrazovka s dokončením inštalácie, kliknite na možnost**' **"Dokončit**'**".**

Musíte nainštalovat' aj aplikáciu ELPDC06 Button Manager. Nezrušte začiarknutie tohto políčka.

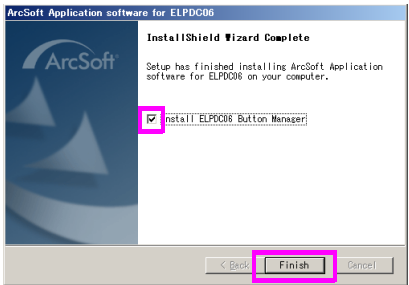

E **Nainštalujte aplikáciu ELPDC06 Button Manager.** Keď sa zobrazí obrazovka s Licenčnou zmluvou, kliknite na možnost' "Áno".

- F **Nainštalujte softvér podľa pokynov.**
- **(7) Po kliknutí na tlačidlo "Dokončit" je inštalácia dokončená a ikona a akona bylokoti zobrazí na pracovnej ploche počítača.**

#### Pre počítač Macintosh

A **Zapnite počítač.**

B **Vložte disk CD-ROM do počítača.**

**(3) V okne EPSON dvakrát kliknite na ikonu "ArcSoft Application software for ELPDC06".**

Spustí sa inštalácia.

D **Keď sa zobrazí obrazovka s dokončením inštalácie, kliknite na možnost**' **"Dokončit**'**".**

Musíte nainštalovat' aj aplikáciu ELPDC06 Button Manager. Nezrušte začiarknutie tohto políčka.

- E **Nainštalujte aplikáciu ELPDC06 Button Manager.** Keď sa zobrazí obrazovka s Licenčnou zmluvou, kliknite na možnost' "Áno".
- F **Nainštalujte softvér podľa pokynov.**

G **Po kliknutí na tlačidlo "Dokončit**'**" je inštalácia dokončená.** 

#### **Poznámka**

Ak nenainštalujete aplikáciu ELPDC06 Button Manager, tlačidlá [ $\oplus$ ][ $\ominus$ ] nebude možné použit' pri pripojení jednotky k počítaču.

### **Odinštalovanie softvéru**

#### **Postup**

Pre systém Windows

**Kliknite na možnost**' **"Pridat**' **alebo odstránit**' **programy" alebo "Odinštalovat**' **program" v ponuke "Štart" – "Nastavenia" – "Ovládací panel" a odstráňte aplikáciu ArcSoft Application software for ELPDC06.**

Pre počítač Macintosh

**Z položky "Aplikácie" odstráňte priečinok ArcSoft Application software for ELPDC06.**

### **Uloženie zobrazených obrázkov**

Pri pripojení jednotky k počítaču je možné obrázky zachytit' a zobrazit' ako prezentáciu.

#### **Postup**

A **Pripojte jednotku do zásuvky USB počítača a spustite aplikáciu ArcSoft Application software for ELPDC06.**

Pre systém Windows

Kliknite na ponuku "Štart" – "Všetky programy" – ArcSoft Application software for ELPDC06.

Pre počítač Macintosh

Dvakrát kliknite na priečinok Aplikácie na pevnom disku, na ktorom je aplikácia ArcSoft Application software for ELPDC06 nainštalovaná, a potom dvakrát kliknite na ikonu "ArcSoft Application software for ELPDC06".

#### **Zobrazí sa úvodná obrazovka. Kliknite na položku "Capture" ...**

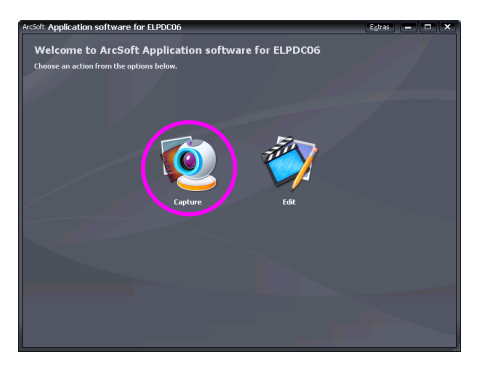

C **Zobrazí sa obrazovka zachytenia. V nižšie uvedenej tabuľke nájdete podrobnosti o používaní obrazovky zachytenia.**

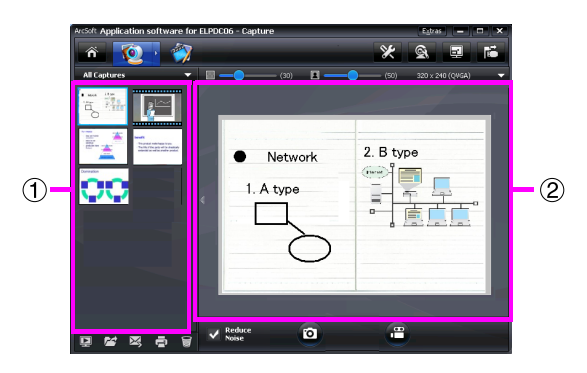

Táto obrazovka sa skladá z dvoch okien: okno albumu zachytených položiek

a okno ukážok zachytených položiek (2).

V obrazovke zachytenia môžete použit' kameru na dokumenty na zachytenie obrázkov alebo videozáznamov. Ak sa chcete vrátit' na úvodnú obrazovku, kliknite na tlačidlo

 $\hat{\mathbf{r}}$ 

Ak jednotka nie je pripojená, v okne zachytenia sa zobrazí chybové hlásenie. Pripojte jednotku k počítaču a kliknite na tlačidlo **. E** 

#### Pre systém Windows

Pravým kliknutím tlačidla myši v okne albumu zachytených položiek zobrazíte ponuku s nasledujúcimi funkciami:

- "Preview": pravým tlačidlom myši kliknite na súbor a následným kliknutím na možnost' "Preview" zobrazíte súbor. V závislosti od typu vybratého súboru sa spustí aplikácia Photo Viewer alebo Media Player. Na súbor môžete aj dvakrát kliknút' a tak ho zobrazit'. Pri použití obrazovky úprav nie je táto možnost' k dispozícii.
- v"Properties": pravým tlačidlom myši kliknite na súbor a následným kliknutím na možnost' "Properties" zobrazíte informácie o súbore. Zobrazia sa informácie, ako napr. názov súboru, umiestnenie súboru, veľkost' súboru, dátum úpravy a typ súboru.
- v"Find Target": pravým tlačidlom myši kliknite na súbor a následným kliknutím na možnost' "Find Target" otvorte priečinok na pevnom disku, kde je súbor uložený.
- v"Refresh Contents": aktualizujte okno albumu zachytených položiek, čím sa v okne zobrazia všetky zmeny na zachytených súboroch.

### ■ **Použitie obrazovky zachytenia**

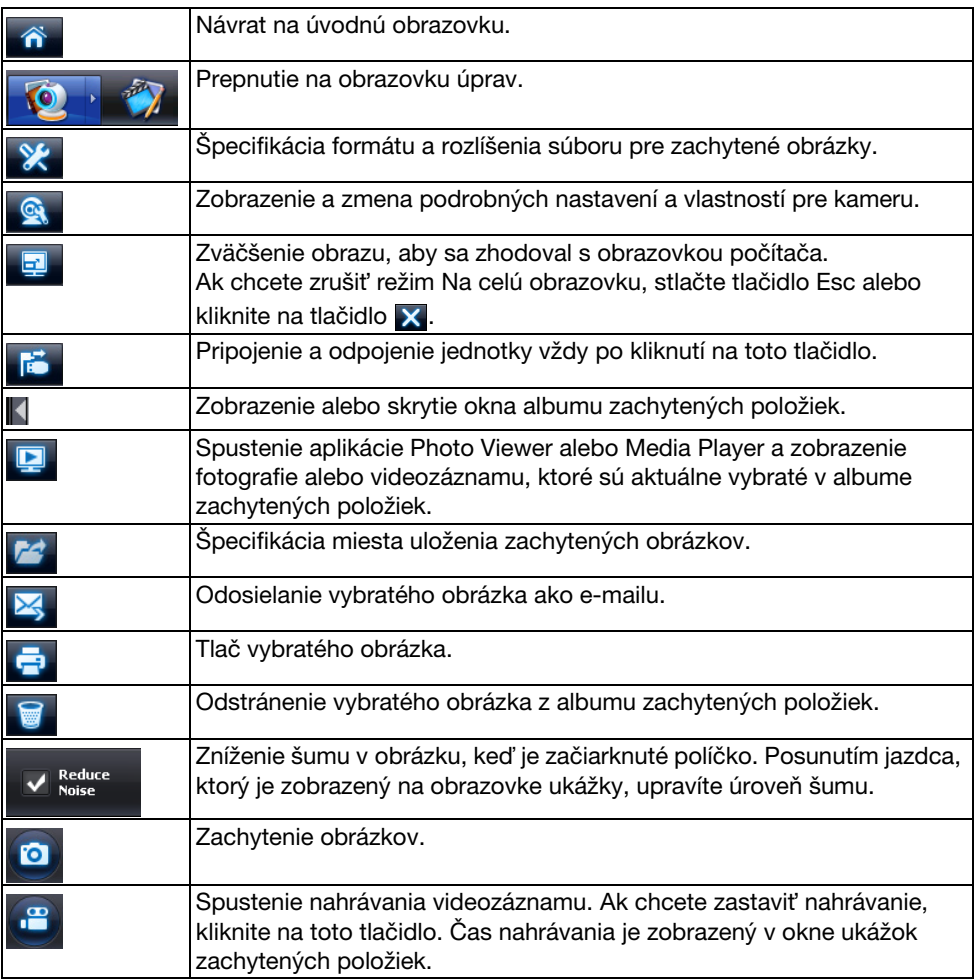

### **Kompatibilné formáty súborov**

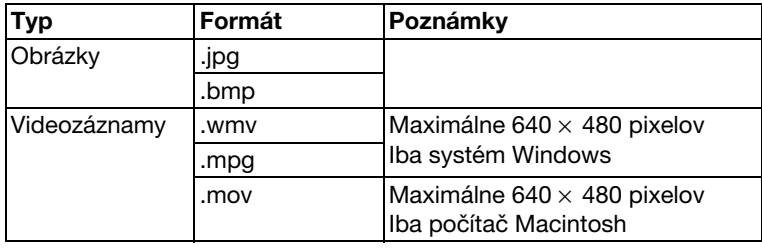

#### **Postup**

A **Spustite aplikáciu ArcSoft Application software for ELPDC06.**

Kliknite na ponuku "Štart" – "Programy" (alebo "Všetky programy") – ArcSoft Application software for ELPDC06.

 $2$  Zobrazí sa úvodná obrazovka. Kliknite na položku "Edit" **。** 

C **Zobrazí sa obrazovka úprav a zobrazia sa uložené obrázky.**

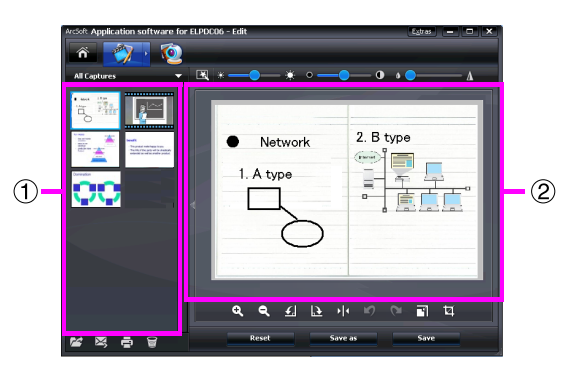

Obrazovka úprav obsahuje funkcie na úpravu zachytených fotografií a videozáznamov a upravené súbory je možné uložit' na pevný disk počítača. Ak sa chcete vrátit' na

úvodnú obrazovku, kliknite na tlačidlo ...

Táto obrazovka sa skladá z dvoch okien: okno albumu zachytených položiek a okno pracovného priestoru (2). Ak chcete prepnúť zobrazenie okna albumu zachytených položiek, kliknite na tlačidlo šípky medzi dvoma oknami.

### ■ **Použitie obrazovky úprav**

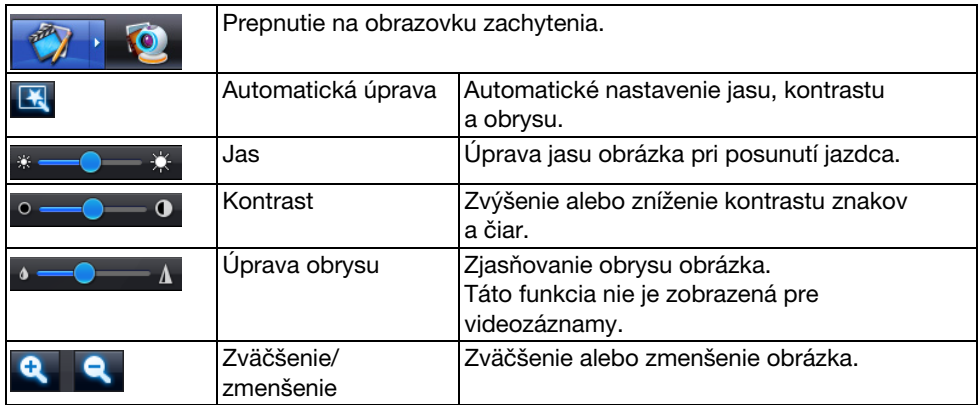

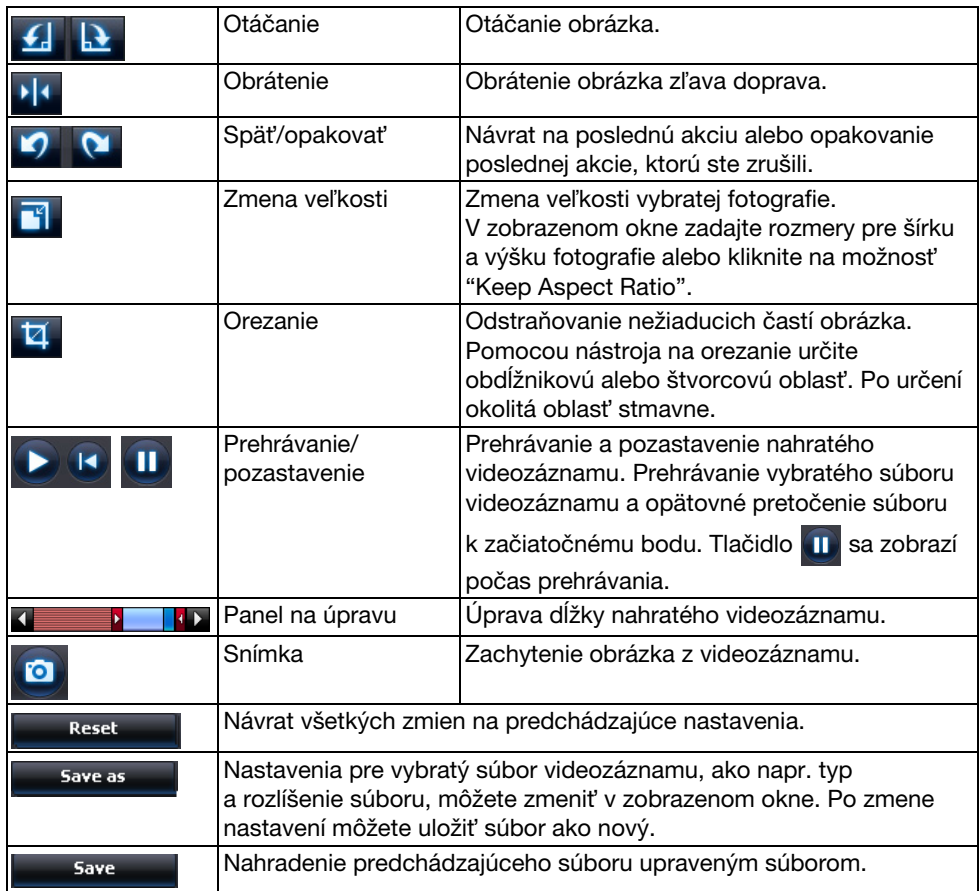

## **Príloha**

### **Riešenie problémov**

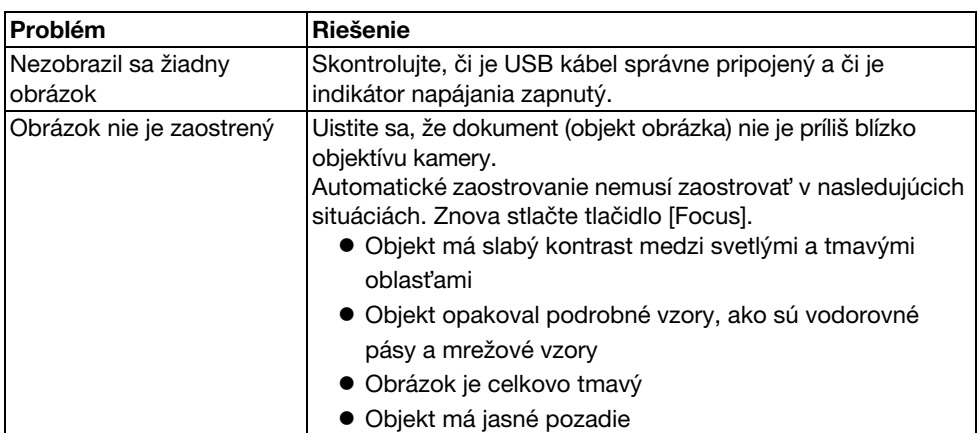

### **Problémy s aplikáciou ArcSoft Application software for ELPDC06**

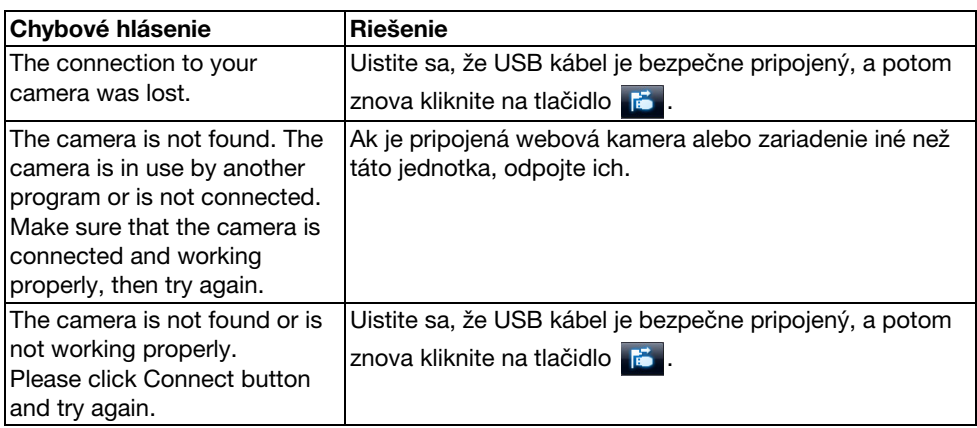

### **Kde získate pomoc**

Ak spozorujete akékoľvek problémy s obrázkami alebo ak máte pri inštalácii alebo používaní podozrenie, že je kamera na dokumenty pokazená, prestaňte ju používat'. Obrát'te sa na servisné centrum Epson, ktoré je uvedené v Používateľskej príručke dodávanej k projektoru, ktorý používate s kamerou na dokumenty.

### **Technické parametre**

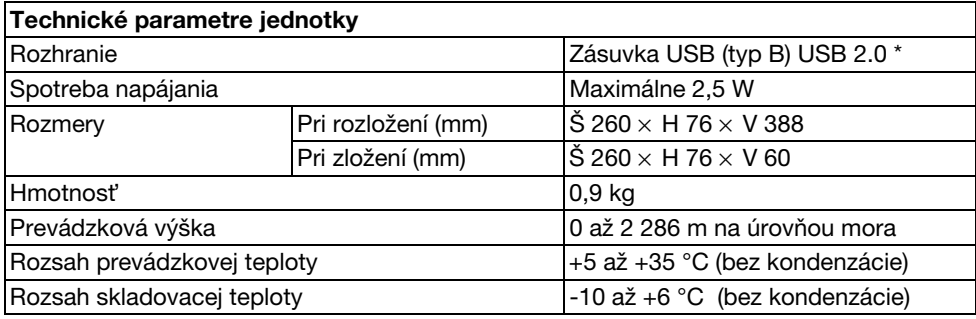

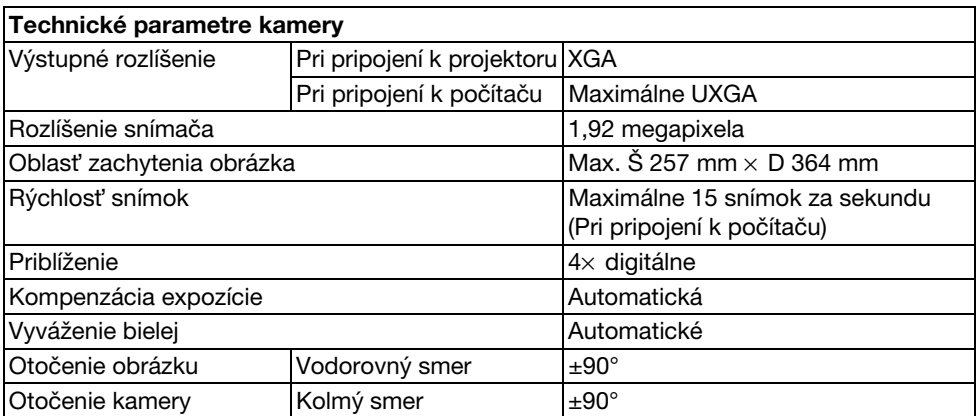

\* Zásuvka USB je kompatibilná s USB 2.0. Prevádzka všetkých zariadení kompatibilných s USB však nie je zaručená.

### **Operačné prostredie softvéru**

Dodávaný softvér je schopný fungovat' na počítačoch pri splnení nasledovných podmienok.

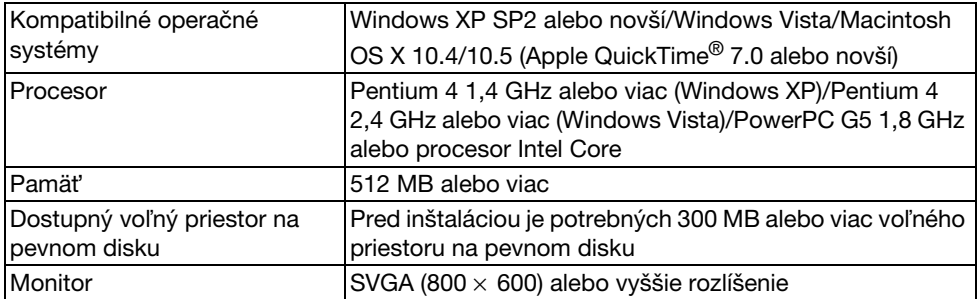

### **Ochranné známky**

Epson je registrovanou ochrannou známkou spoločnosti Seiko Epson Corporation. Microsoft, Windows a Windows Vista sú buď registrované ochranné známky, alebo ochranné známky spoločnosti Microsoft Corporation v USA a/alebo iných krajinách.

Macintosh, Mac a iMac sú ochranné známky spoločnosti Apple Inc.

ArcSoft je registrovanou ochrannou známkou spoločnosti ArcSoft Company.

Všeobecné upozornenie: Ostatné názvy výrobkov tu použité slúžia iba na identifikačné účely a môžu byt' ochrannými známkami svojich príslušných vlastníkov. Spoločnost' Epson odmieta akékoľvek práva na tieto známky.

ArcSoft Application software for ELPDC06. © 2009 ArcSoft, Inc. All rights reserved.